# Quick Start

## AC2200 Tri-Band WiFi Range Extender Model EX7700 **NIGHTHAWK X6**

## **NETGEAR®**

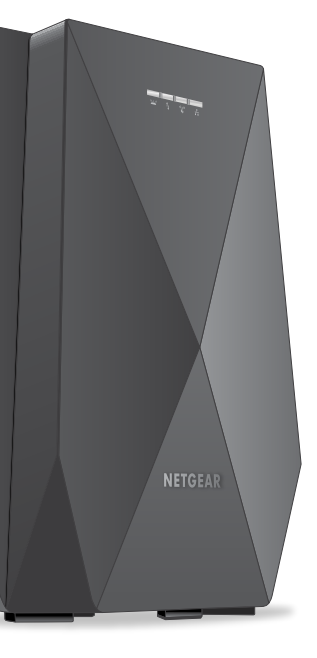

After installation, you can log in to the extender to view or change the extender's settings.

- ¾ **To log in to the extender:**
- 1. Launch a web browser from a computer or mobile device that is connected to your extender network.
- 2. Log in to your extender:
- If you did not enable the One WiFi Name feature, enter **www.mywifiext.net** in the address field of the browser.
- If you enabled the One WiFi Name feature, enter one of the following URLs:
	- **Windows-based computer**. http://mywifiext.local or http://mywifiext
	- **Mac computers and iOS devices**. http://mywifiext.local
	- Android devices. http://<extender's IP address> (for example, http://192.168.1.3)

To find your extender's IP address, do the following:

- a. Log in to your router.
- b. Find the page in your router web interface that lists the devices connected to your router.
- c. Find your extender in the list and note your extender's IP address.
- d. Enter your extender's IP address in the address field of your web browser.

A login page displays.

3. Enter your admin user name and password and click the **LOG IN** button. The Status page displays.

## <span id="page-0-0"></span>**LED Descriptions**

For more information about the LEDs, see the user manual.

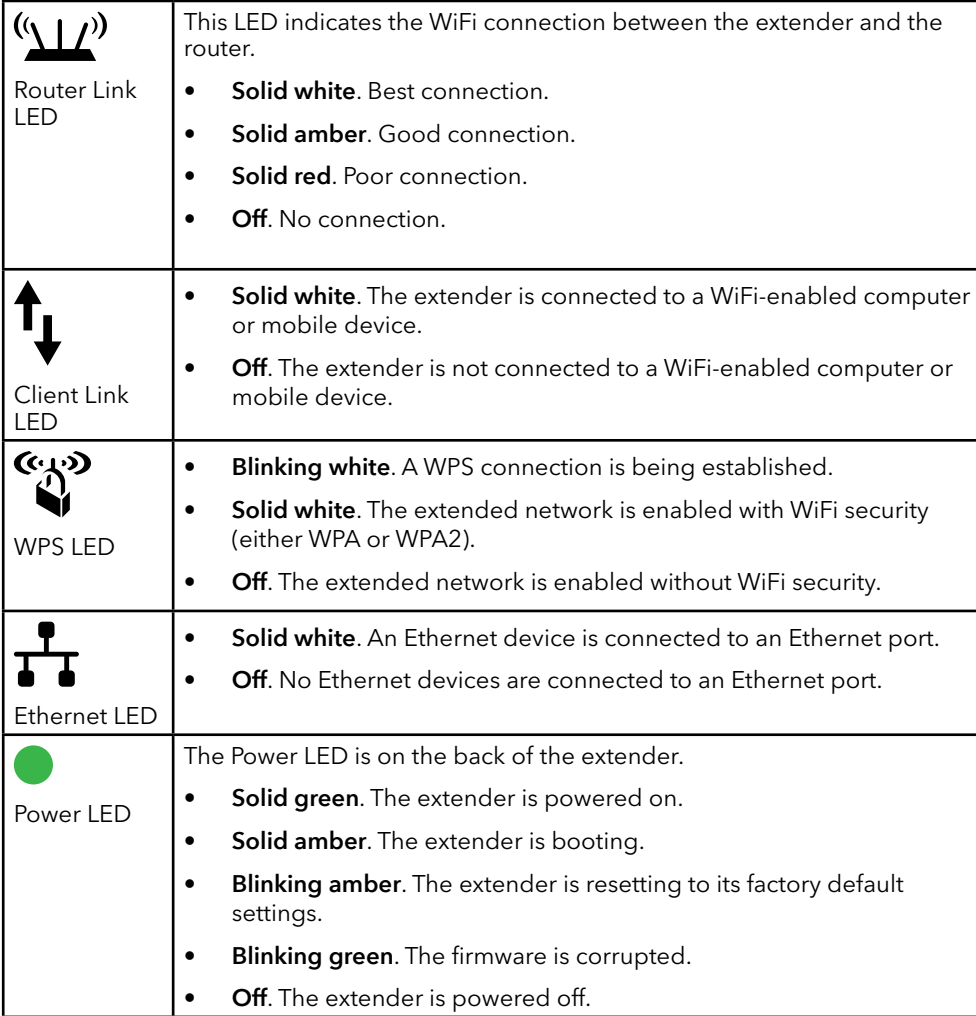

## Log In to Access Extender Settings

Android devices. http://<extender's IP address> (for example, http://192.168.1.3)

Thank you for purchasing this NETGEAR product. You can visit <www.netgear.com/support> to register your product, get help, access the latest downloads and user manuals, and join our community. We recommend that you use only official NETGEAR support resources.

Si ce produit est vendu au Canada, vous pouvez accéder à ce document en français canadien à [http://downloadcenter.netgear.com/other/.](http://downloadcenter.netgear.com/other/)

(If this product is sold in Canada, you can access this document in Canadian French at <http://downloadcenter.netgear.com/other/>.)

For the current EU Declaration of Conformity, visit <http://kb.netgear.com/11621>.

For regulatory compliance information, visit <http://www.netgear.com/about/regulatory/>.

See the regulatory compliance document before connecting the power supply.

# Configure a Router With Advanced MAC Settings to Work

# with Your Extender

If you enabled a WiFi MAC filter, WiFi access control, or access control list (ACL) on your router, when a WiFi device connects through the extender to your router, the MAC address of the WiFi device shown on the router is translated to another

MAC address.

If your router's MAC filter, WiFi access control, or ACL is enabled, the WiFi device connects to the extender but cannot get an IP address from the extender and cannot access the Internet.

To allow the WiFi device to receive an IP address from the extender and access the Internet, you must provide translated MAC address to the router.

## ¾ **To add a translated MAC address to your router and reserve an IP address**

1. Log in to your router and disable the MAC filter, WiFi access control, or ACL.

For more information about how to disable your router's MAC filter, WiFi access control, or ACL, see your router's documentation.

2. Power on the extender and connect all of your WiFi devices to the extender.

3. Make sure that the Router Link LED remains lit.

- **for your extender:**
- 
- 
- 
- 4. Log in to your extender:
- 
- 
- 
- URLs:

a. Launch a web browser from a computer or mobile device that is connected to your extender network.

b. Log in to your extender:

• If you did not enable the One WiFi Name feature, enter **www.mywifiext.net** in the address field of the browser.

• If you enabled the One WiFi Name feature, enter one of the following

- **Windows-based computer**. <http://mywifiext.local> or <http://mywifiext>

- **Mac computers and iOS devices**. <http://mywifiext.local>

A login page displays.

c. Enter your admin user name and password and click the **LOG IN** button. The Status page displays.

#### 5. Select **Settings > Connected Devices**.

The Connected Devices page displays the MAC addresses and virtual MAC addresses for computers and WiFi devices that are connected to the extender network.

6. On the router, add the all of the extender's virtual MAC addresses and all of the virtual MAC addresses of the devices connected to the extender to your router's MAC filter table.

**Note:** To reserve a specific IP address for the extender, you must specify the first virtual MAC address that displays for your extender's 2.4 GHz or 5 GHz network in your router's IP reservation table. (The first virtual MAC address that displays for your extender's 2.4 GHz and 5 GHz networks is the same.)

7. Enable the router's MAC filter, WiFi access control, or ACL.

## **Support**

## **Getting Started**

To extend the range of your WiFi network, you must connect the extender to your existing WiFi network.

You can do this in one of two ways:

**• Connect with WPS**. Wi-Fi Protected Setup (WPS) lets you join a secure WiFi network without typing the network name and password. For more information, see [Connect With WPS.](#page-1-0)

**Note:** WPS does not support WEP network security or a hidden WiFi network. If your router WiFi network uses WEP security or uses a hidden WiFi network, follow the instructions in Connect With the NETGEAR Installation [Assistant](#page-1-1).

**• Connect with the NETGEAR installation assistant**. To use the NETGEAR installation assistant, you must launch a web browser on your computer or mobile device. For more information, see [Connect With the NETGEAR](#page-1-1)  [Installation Assistant.](#page-1-1)

**Note:** If your router's WiFi security setting is set to WPA2 enterprise, your extender can't connect to your router. You must change your router's WiFi security setting.

## <span id="page-1-0"></span>**Connect With WPS**

- 
- network.

- a. Take your WiFi-enabled computer or mobile device to the location with poor WiFi router coverage.
- b. Connect your WiFi-enabled computer or mobile device to the extended
- We recommend that you connect to the 5 GHz extended network.
- Your extender uses the same WiFi network settings as your router for its 2.4 GHz and 5 GHz extended networks.
- For example, if your extender connects to the router's 5 GHz WiFi band, your extender uses your router's 5 GHz WiFi settings for both its networks:

Move your extender to a new location that is about halfway between your router and the area with a poor router WiFi signal.

The location that you choose must be within the range of your existing WiFi router network. See the previous image for an example.

Check the Router Link LED  $``\underline{\mathsf{LL}'}''$  again.

- **• Router 2.4 GHz WiFi network name**. MyWiFiExample
- **• Router 5 GHz WiFi network name**. MyWiFiExample-5G
- **• Extended 2.4 GHz WiFi network name**. MyWiFiExample-5G
- **• Extended 5 GHz WiFi network name**. MyWiFiExample-5G

If the Router Link LED  $\sum_{i=1}^{N}$  lights white, the connection between your router and extender is good. If the Router Link LED lights amber or red, move the extender closer to the router and try again.

**Note:** If your router supports the 5 GHz band, your extender attempts to connect to the router's 5 GHz band the first time you press the **WPS** button. If your extender did not connect to the router's 5 GHz band the first time, repeat the WPS process.

- If your extender connects to the router's 2.4 GHz WiFi band, your extender uses your router's 2.4 GHz WiFi settings for both its networks:
- **• Router 2.4 GHz WiFi network name**. MyWiFiExample
- **• Extended 5 GHz WiFi network name**. MyWiFiExample
- **Note:** Since your router and extended networks share the same WiFi network name, only one WiFi network name is broadcast.
- 
- **• Router 5 GHz WiFi network name**. MyWiFiExample-5G
- **• Extended 2.4 GHz WiFi network name**. MyWiFiExample
- 

When your WiFi-enabled computer or mobile device is connected to the extender, the Client Link LED  $f_L$  lights solid white.

**1. Place the extender and supply power.**

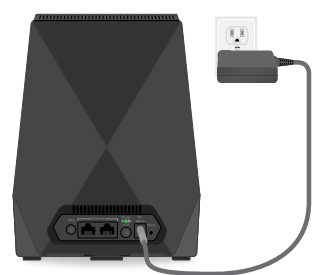

When your computer is connected to the extender, the Ethernet LED  $\frac{1}{\sqrt{1}}$  lights solid white.

**2. Connect your extender to your router with WPS.**

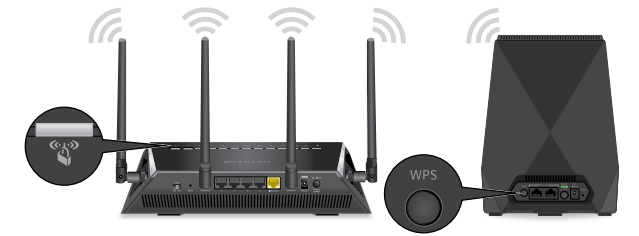

**3. Choose a location and check the signal strength.**

#### **4. Connect your devices.**

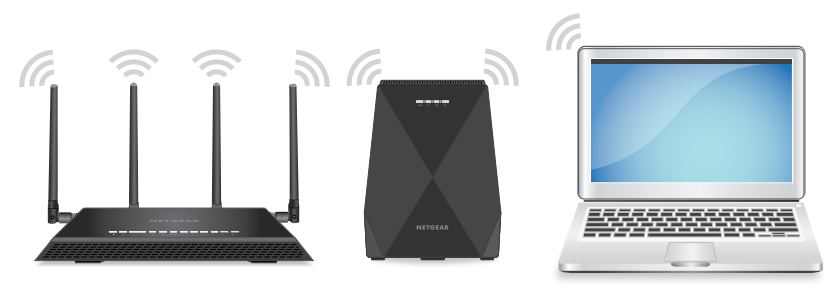

- a. Place the extender close to your router.
- b. Connect the power adapter to your extender and plug the power adapter into an outlet.
- c. Wait for Power LED to light green. If the Power LED does not light, press the **Power On/Off** button.

The Router Link LED  $\frac{(\sqrt{11})^3}{2}$  helps you choose a spot where the extender-to-router connection is optimal. For more information, see [LED](#page-0-0) 

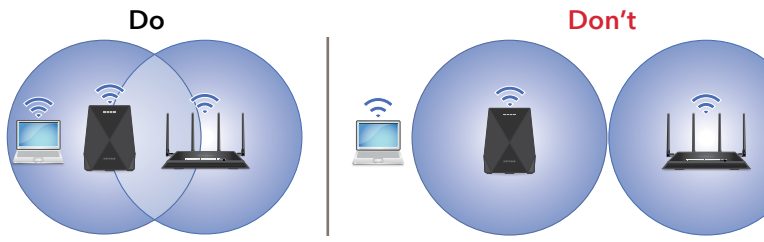

- . Move your extender to a new location that is about halfway between your router and the area with a poor router WiFi signal. The location that you choose must be within the range of your existing WiFi router network. See the previous image for an example.
- [Descriptions.](#page-0-0)
- b. If you get no connection or a poor connection, move the extender closer to your router and try again until the Link Status LED lights white.

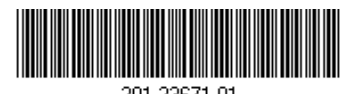

201-23671-01

- a. Press the **WPS** button on the extender. The WPS LED  $\bigotimes^{\infty}$  blinks white.
- b. Within two minutes, press the **WPS** button on your router. When the extender connects to the router, the Router Link LED lights.

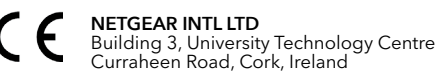

May 2018

## <span id="page-1-1"></span>**Connect With the NETGEAR Installation Assistant**

**1. Place the extender and supply power.**

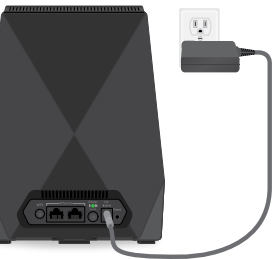

## **2. Connect your device to the extender.**

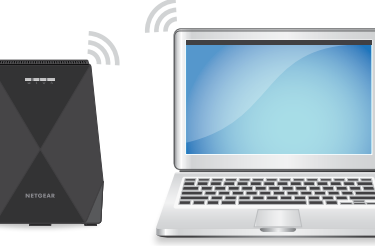

- a. Connect a computer or mobile device to the extender using a WiFi or Ethernet connection:
- **• WiFi**. On your WiFi-enabled computer or mobile device, open the WiFi connection manager and locate and connect to the extender network called NETGEAR\_EXT.

**• Ethernet**. Use an Ethernet cable to connect the Ethernet port on the extender to an Ethernet port on your computer.

## **3. Connect your extender to your router with a web browser.**

## **4. Choose a location and check the signal strength.**

- a. Launch a web browser and visit www.mywifiext.net. The NETGEAR installation assistant displays.
- b. Follow the prompts to connect your extender to your existing WiFi network.

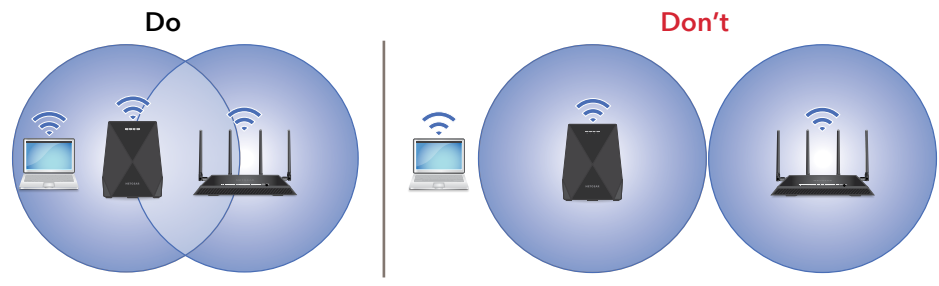

- a. Place the extender close to your router.
- b. Connect the power adapter to your extender and plug the power adapter into an outlet.
- c. Wait for Power LED to light green.
- If the Power LED does not light, press the **Power On/Off** button.